# **第 25 回愛知県理学療法学術⼤会 抄録作成要領**

### Ⅰ.抄録の体裁

本文は【目的】【方法】【結果】【考察】【まとめ】など小見出しをつけてください。症例検討におい ても【患者情報】【評価結果】【治療歴】など小見出しをつけてください。また、患者を特定できる個 人情報(氏名、イニシャル、住所など)は記載しないよう厳重にご注意ください。

文字数は全角換算(半角英数字は 2 文字を 1 文字に換算)で 800 文字以内です。文字数が多い場合は強 制的に削除する場合があります。なお、本文中に応募者の所属や氏名等を記載しないでください。図表 は入れることができません。

○キーワードについて

キーワードは 3 つとし標準的な用語を使用して単語で入力してください。

○文字種·文字装飾についての注意

これまで機種依存文字として制限していた文字種も画面上に表示できているものは入力可能です。

HTML タグによる文字装飾の必要はありません。抄録入力画面下部の装飾ボタンを使用してください。 ただし、文字装飾の種類は次の 5 種類となります。

→ 太文字・イタリック文字・アンダーライン・上付き文字・下付き文字

○演者数と所属機関数

筆頭演者、共同演者とも所属機関を登録できます。演者数と所属機関数の入力制限はありませんが、筆 頭・共同演者を含めて最大 15 名、所属機関名は最大 5 施設程度としてください。筆頭演者は必ず所定欄 にチェックを入れて先頭に配置してください。共同演者は入力順で表示・印刷されます。

○登録時に必要な情報

登録時の入力情報は以下の通りです。

1. 演者情報

全演者(ふりがな)の氏名、所属(ふりがな)、会員番号(会員以外の場合は画面に表示してある番号の 入力が必須です)。

2.連絡先

連絡先となる演者の氏名、所属、電話番号、電子メールアドレス ※連絡先となる電子メールアドレスは職場等の共有アドレスではなく、個人専用のアドレスを入力して ください。

### 3.選択項目

発表形式(ポスター発表・口述発表)、演題分類

※発表形式と演題分類の最終決定は大会長が行います。応募時に選択した形式・分類と異なる場合があ りますのでご了承ください。

※演題分類は演題登録ページ上で表示される第一希望・第二希望をそれぞれ選択してください。 演題分類選択の参考となるキーワードは、こちらをご確認ください。

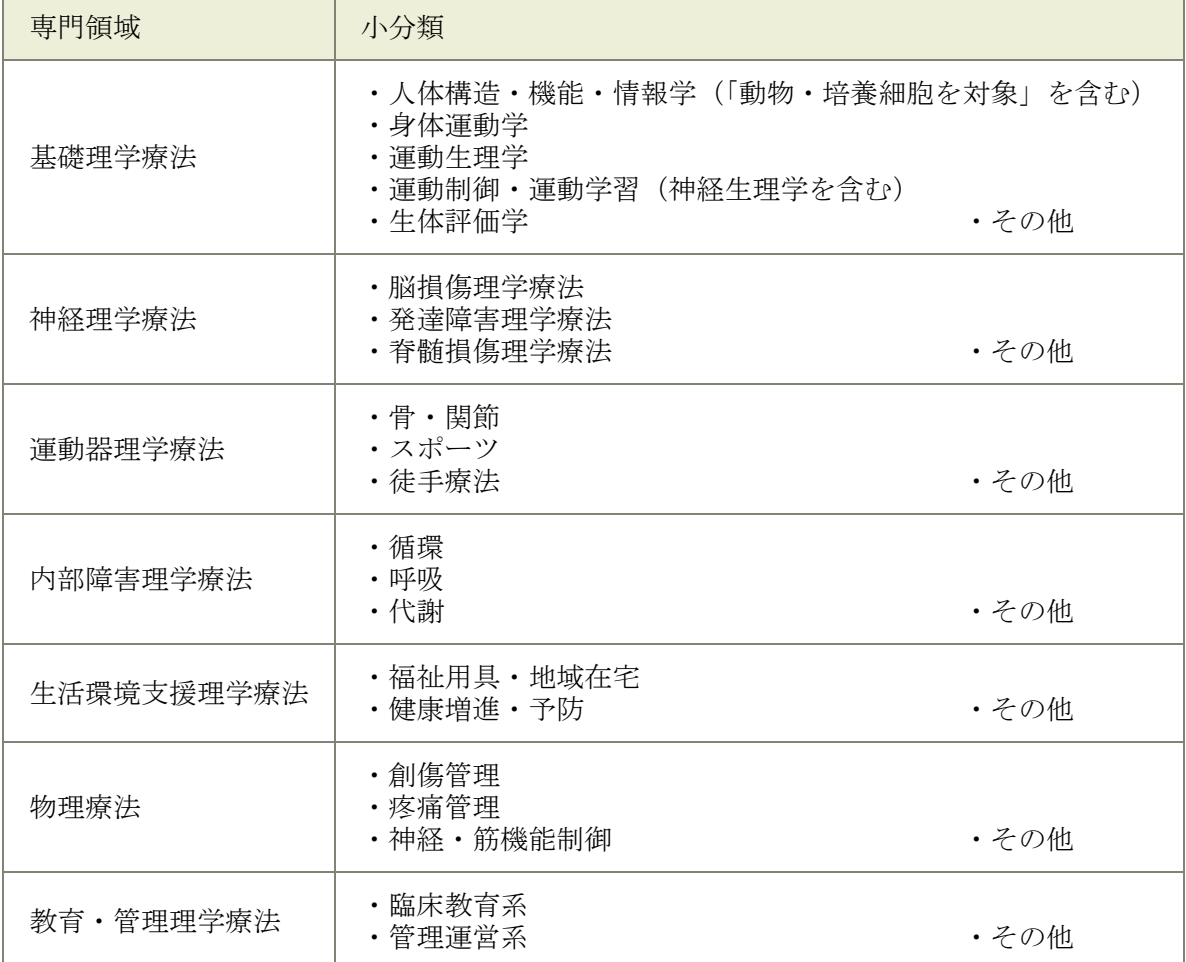

4.演題に関する情報

演題名、副演題名(必要な場合のみ)、キーワード、抄録の本文

5. その他

演題登録の方法は、演題募集要項や登録システムのマニュアルをご参照ください。 また、末尾の Q&A 集もご参照ください。

## Ⅱ.登録確認・訂正

○登録内容の確認・訂正

登録の最後に登録情報の確認画面が表示されます。文字数や誤記、文字化けの有無を確認・訂正してく ださい。応募期間中は再ログインすることで、いつでも登録確認・訂正を行うことができます。 ※ 本登録後の演題取り消しはできません。

○登録確認メールの送信

登録されたメールアドレス宛へ演題登録完了メールが送信されます。1 時間程度経過してもメールが届か ない場合は演題募集要項の「オンライン演題登録に関する問い合わせ」までご連絡ください。

#### Ⅲ.演題登録時の注意事項

○トラブル時の連絡方法

オンライン演題登録に関する連絡はすべて登録されたメールアドレス、またはホームページ上で行いま す。なるべく最新のブラウザを使用してください。

○入力チェックについて

必須項目をすべて入力しないと登録は完了できません。完了できない場合は、必須項目の記入漏れがな いか入力チェックを行ってください。

○登録確認と訂正について

演題登録の最後に登録情報の確認画面が表示されます。文字数や誤記、文字化けの有無を確認・訂正し てください。枠からはみ出している場合はそのまま表示される可能性がありますのでご注意ください。

# 演題登録に関する **Q&A**

Q1. 自分のメールアドレスを持っていないと登録できないの? 必ず登録者個人のメールアドレスを使用して下さい。

Q2. インターネット接続が途中で切れても大丈夫?

入力に手間取っていると「無送信状態である」とコンピュータが勘違いして、設定によっては回線が切 られる場合があります。もし登録途中でインターネット接続が切れた場合は、入力状態のままで再接続 してみてください。やり直さなくてもうまくいく場合があります。登録後は念のため登録確認を行って ください。再接続後、これまでの入力内容が消失してしまった場合は最初からやり直してください。

Q3. 自分のコンピュータからしか登録できないの?

インターネットに接続できる環境であれば、どこからでも登録できます。ただし、ネットワーク環境に よっては登録できない場合があるようです。 締切り直前ではなく、あらかじめ接続可能かどうか確認を してください。

Q4. 登録されたか心配です(登録後の確認について) 登録が完了すると、登録したメールアドレス宛へ登録完了メールが届きます。

Q5. 登録内容を後から修正できますか?

オンライン演題登録では募集期間中であればいつでも修正可能です。しかし、訂正作業はサーバーに負 担をかけ、アクセスが集中すればサーバーのダウンも考えられます。従って、締切り直前の訂正作業は 極力避けてください。

Q6. 共同演者と施設が多いけど大丈夫? 演者数は筆頭・共同演者を含めて最大 15 名、所属機関名は最大 5 施設程度としてください。

Q7. cm2や CO2などはどうするの?(タグの使用について) 抄録本文入力枠下部にある文字修飾ボタンを利用下さい。ただし、文字装飾の種類 5 種類(太文字・イ タリック文字・アンダーライン・上付き文字・下付き文字)となります。

Q8. 図を使用したい 図は使用できません。

Q9. 本文中に表を使いたい 表は使用できません。

Q10. 複数の人が続けて登録するには?

一人が演題登録を終了したら必ず一度ログアウトし、続けて登録を行う人のアカウントでログインし直 してください。

Q11. 登録にけっこう時間がかかると聞いたけど?

最初は慣れないと時間がかかります。素早く登録を行うには、ワープロソフト等で必要な項目を入力し ておきコピー&ペーストするとよいでしょう。

Q12. 締切り前は込み合って登録できないって本当?

これまでの実績では、締切り前 3 日間に応募の 70%以上が集中します。充分に余裕のあるサーバーを準 備していますが、応募が殺到するとサーバー処理能力が低下し登録に時間を要することになります。時 間に余裕をもって登録してください。

Q13. どうしても登録がうまくいかないときは? 不適当な入力はエラーとなり先に進めないようになっています。 入力エラーの原因は、次のようなミスがほとんどです。

- 必須項目の未入力
- 半角英数指定(電話番号、郵便番号、メールアドレス)での全角英数の使用
- 抄録文字数のオーバー

それでも登録できないときは他のパソコンも試してみてください。